## How to Apply for an Entitlement and Register an ELS-APE license.

- 1. Log-in to your ELIS account.
- 2. From the Log in Screen, click the "Apply Now" button to redeem an Entitled Credential

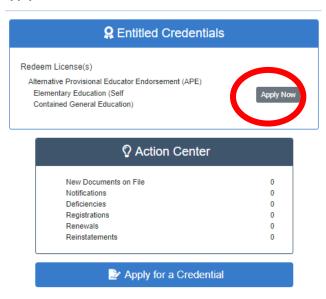

3. Answer the Background Questions

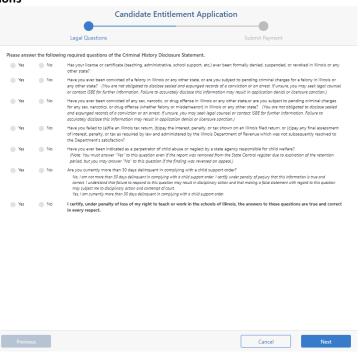

4. Pay for the ELS-APE application by entering your CC information and confirming payment by clicking "Submit Payment".

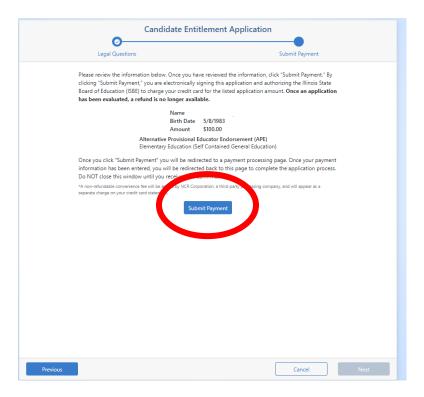

5. A confirmation of successful application will populate. The license is now issued and is ready to register. If it has issued, skip to step 7.

You have successfully applied for your new Illinois teaching credential.

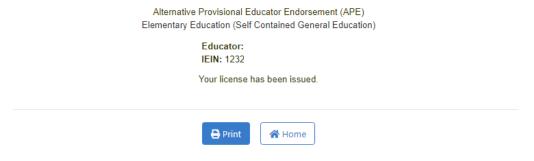

**6.** If it has not issued, you will get this message. Contact your Licensure Officer to determine next steps or cause of pending review status.

### You have successfully applied for your new Illinois teaching credential.

Alternative Provisional Educator Endorsement (APE)
Elementary Education (Self Contained General Education)

Educator:
IEIN:

The Assert has been routed to a licensure specialist for review.

This occurs most often because you have not passed all the required tests, you have answered your riminal background questions in a manner that requires additional review, or you were listed in the national voked/felony.

Once the specialist has reviewed your file a detailed statement will be sent that outlines what tasks you need to perform to have your license issued. Applications are reviewed in the order in which they are received.

7. Once the license is in issued status, it must be registered within 60 days. To register, click"Registrations" from the Action Center.

\*Failure to register the license will result in a lapsed license, which then requires reinstatement.

nements

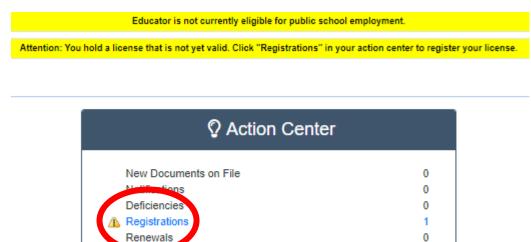

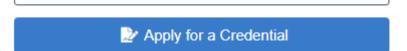

0

8. Answer the background questions, then select Next.

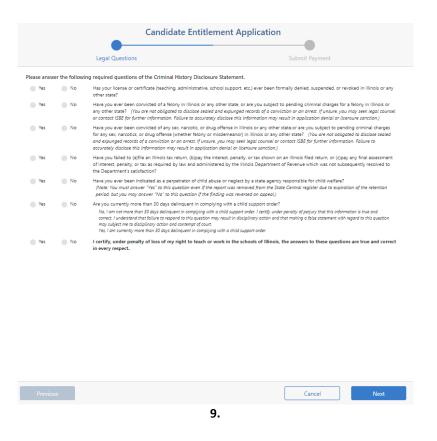

## 9. Select the region you will be employed or anticipate future employment. Then select Next.

\* You can always register additional regions at no additional charge, at any time.

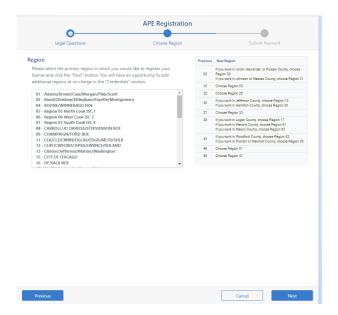

### 10. Review the information and payment amount for registration, click Submit Payment to confirm.

- \* \$10 for remaining fiscal year (June 30-July 1) + \$10 per year of 2 full fiscal years = \$30 registration
- \* Full amount must be paid at time of registration.

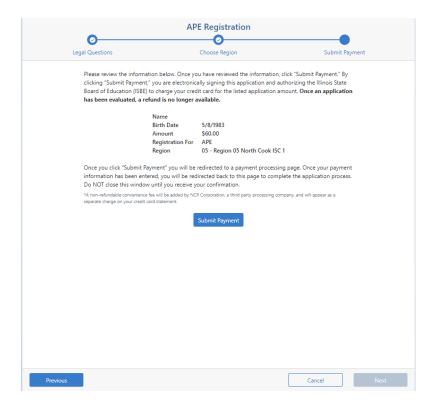

### 11. Confirmation populates, select View Credentials to see your issued and registered license.

Your license has been registered as you requested, and it is now valid for employment in an Illinois public or state-operated school. If you would like to register your license in additional regions, click *View Credentials*, then select the link under the *Register in an Additional Region* tab beside your license on the following page. You can register your license in additional regions for no charge.

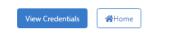

### 12. View registration on the credentials screen.

### Licenses

| License  | Status Code | Status Desc.              | Entitlement          | Application Date | Orig Issued | Expires    | ROE | Registered Thru | F |
|----------|-------------|---------------------------|----------------------|------------------|-------------|------------|-----|-----------------|---|
| ELS(APE) | 1           | Issued                    | IL-SXC (03/15/2021)  | 07/28/2021       | 07/28/2021  | 08/30/2027 | 05  | 2027            | F |
| PEI      | PC          | Pre-Completion of Program | II -SXC /07/08/2021\ |                  |             |            |     |                 |   |

# HELPFUL TIPS For best performance, use a desktop or laptop computer and Google Chrome browser. (mobile device is not recommended) A completed program status remains available for application for 12 months. After that, the license expires. Registration remains available for 6 months. After that, the license becomes lapsed. Always keep contact information up to date, especially the primary email address.